# Inbetriebnahme WAGO Controller mit analogen Eingangs- und Ausgangsmodulen

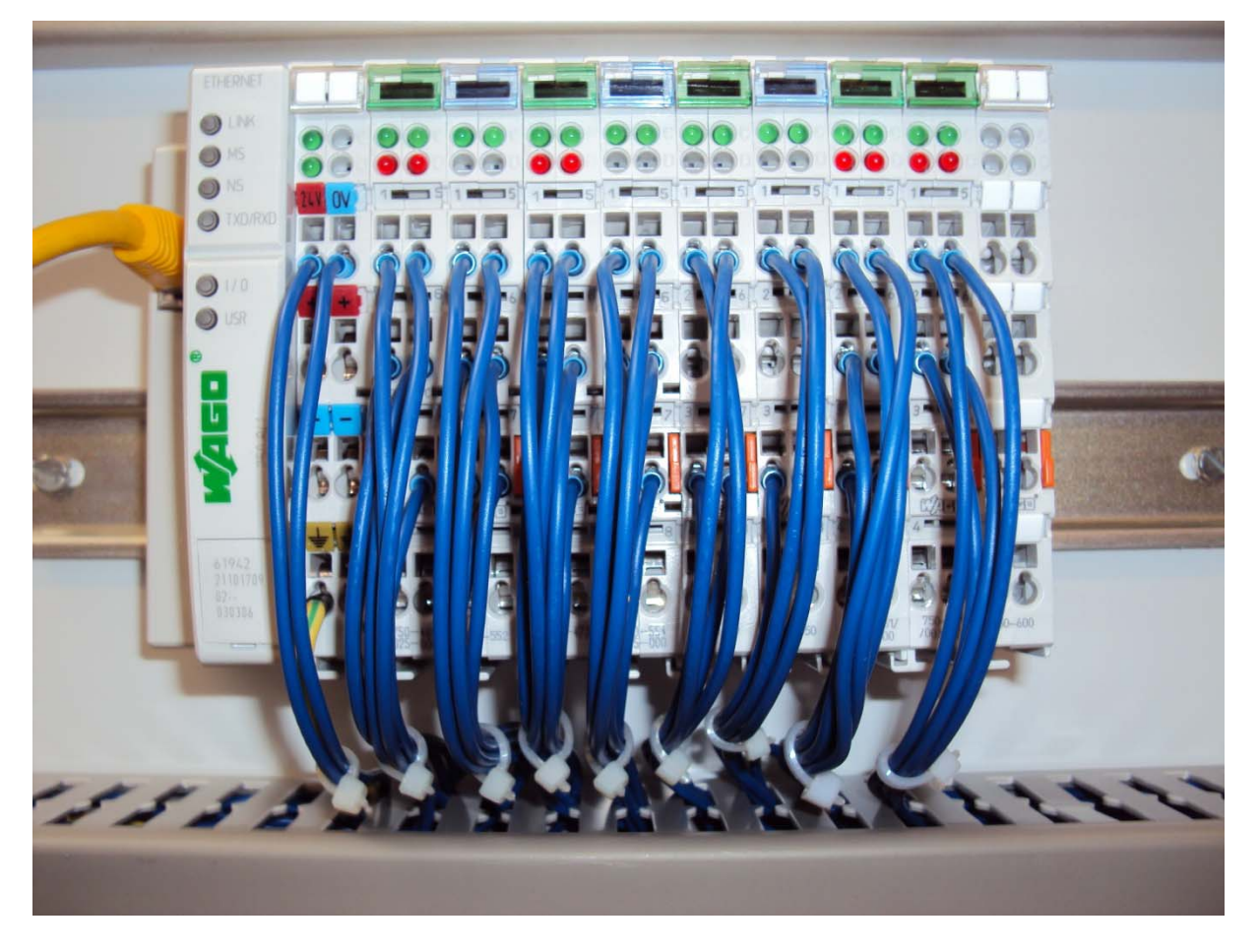

Bild 1

## Vorgehensweise:

### 1.) Anschluss des Feldbuscontrollers an einen PC

Verbinden Sie zunächst das schwarze WAGO USB Service Cable mit der entsprechenden Konfigurations- und Programmierschnittstelle des WAGO-I/O Feldbuscontrollers.

Schließen Sie das gelbe Patchkabel an die RJ 45 Feldbusanschlussschnittstelle an.

Die 24 Volt DC Spannungsversorgung des Feldbuscontrollers erfolgt über die Reihenklemmen (1+) und (2-).

Sobald die 24 Volt Spannungsversorgung auf den Feldbuscontroller geschaltet ist, kann der PC eingeschaltet werden.

#### **Wichtig: Die beiden Anschlusskabel dürfen nur im spannungsfreien Zustand entfernt werden.**

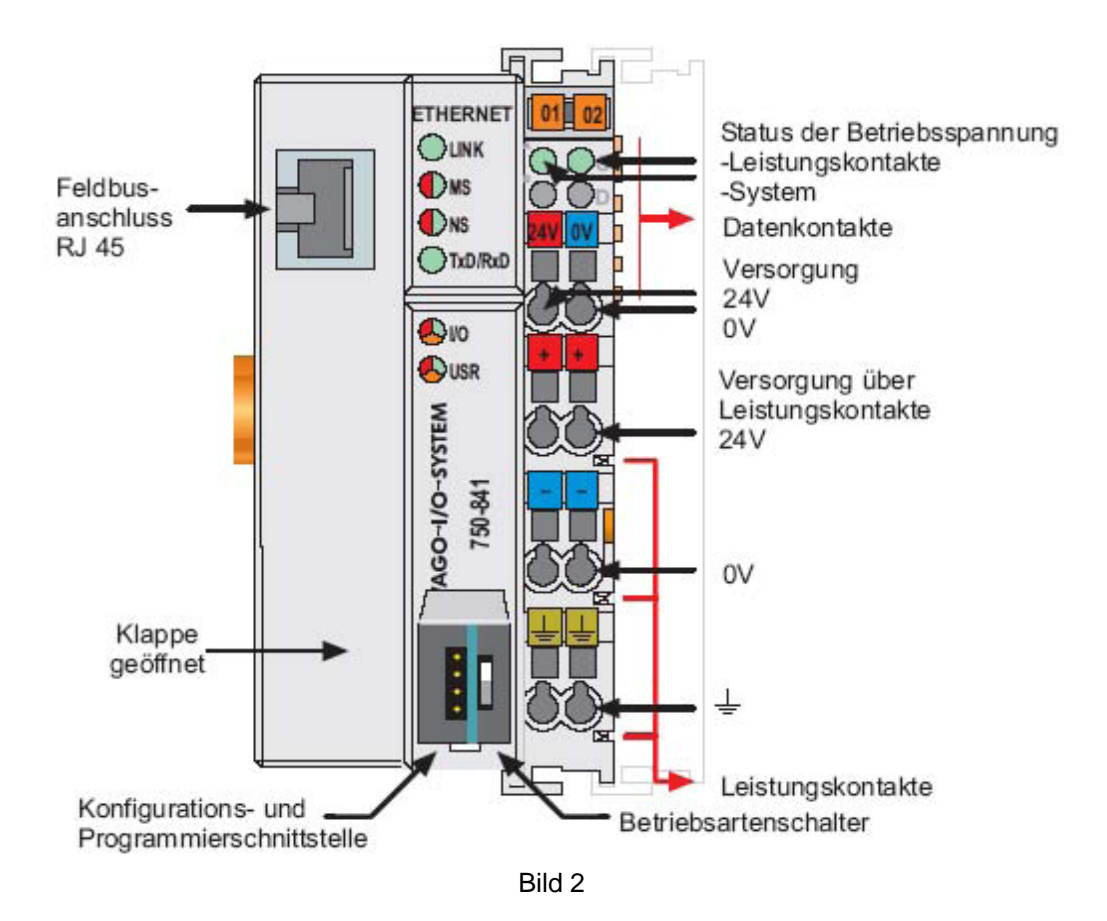

Seite **2** von **11**

### 2.) Aufrufen des Programms WinFACT 7 (BORIS)

Über die "Start" Menüleiste gelangen Sie über "Programme", "WinFACT 7" und "Blockorientierte Simulation BORIS" in das Simulationsprogramm.

Nach Betätigung des Buttons "User" gelangen Sie in die entsprechende Menüleiste, mit der eine Simulation digitaler und analoger Eingangs- und Ausgangssignale möglich ist.

Das hier vorliegende WAGO Ethernet Netzwerk bietet jeweils zwei analoge Eingänge für:

0-20 mA (Modul 750 – 465)

4-20 mA (Modul 750 – 473)

0-10 V (Modul 750 – 467)

Pt 100 (Modul 750 – 461)

Thermoelemente (Modul 750 – 469)

Des Weiteren sind jeweils zwei analoge Ausgänge vorhanden für:

0-20 mA (Modul 750 – 552)

4-20 mA (Modul 750 – 554)

0-10 V (Modul 750 – 550)

Die jeweiligen Ein- und Ausgänge sind auf eine Reihenklemmleiste verdrahtet und können dort angeschlossen bzw. abgegriffen werden. Die genaue Klemmenzuordnung kann dem beigefügten WSCAD Schaltplan entnommen werden (Bild 5 und Bild 6).

### 3.) Konfiguration der analog Output und analog Input Blöcke

Ruft man die in der Menüleiste befindlichen AO und AI Blöcke auf, so können diese Blöcke nach einem Doppelklick Ihrer Verwendung entsprechend konfiguriert werden. Nach dem Doppelklick öffnet sich ein Fenster und man gelangt über "Dialog" in den Konfigurationsmodus.

Die gewünschte Signalgröße z.B. 0-10 V kann hier eingestellt werden.

Die entsprechende MODBUS Adresse muss hier vergeben werden (siehe Kap. 4.).

#### **Wichtig: Die im Fenster sichtbare IP-Adresse muss lauten: 192.168.1.1**

| <b>BORIS</b>                                                                                                    | $ \mathbb{P}$ $\times$                                                                             |
|----------------------------------------------------------------------------------------------------|----------------------------------------------------------------------------------------------------|
| Datei<br>Bearbeiten                                                                                                    | Optionen Hilfe<br>Code-Generierung<br>Ansicht                                                      |
| ⊔<br>æ,                                                                                                    | 軍<br>чвс<br>All<br>图<br>$0 -$<br>€<br>曲<br>击<br>A<br>맒<br>đ.                                       |
| TSimu: 10<br>Set<br>Suche Text<br>Block                                                                                                    | Rel Blockgröße: 100 - x Set<br>Go                                                                  |
| 29<br>-72<br>t, 0                                                                                                    | $\mathbb{R}^3$ all,                                                                                |
| 12 42<br><b>D<sub>t</sub></b>                                                                                                    | 猖獗<br><b>WEIR</b><br>隣<br>$\bullet$<br>Е                                                           |
| Quellen Dynamik<br>Statik<br>Regler Stellglieder<br>Funktion Digital                                                                       | Aktion Kommunikation Simulation Senken User<br>Super Sonstige Favoriten Virtlnstr                  |
|                                                                                                    |                                                                                                    |
|                                                                                                    |                                                                                                    |
|                                                                                                    |                                                                                                    |
|                                                                                                    | User-DLL-Block                                                                                     |
| <b>TREE</b>                                                                                                    | Œ                                                                                                  |
| Ħ<br>AI                                                                                                    | 影<br>OK.<br>Blockname: USER1                                                                       |
| H                                                                                                    | User-DLL-Datei<br>Abbrechen                                                                        |
|                                                                                                    | C:\Programme\Kahlert\WinFACT 7\<br>Dateiname:                                                      |
|                                                                                                    | Hilfe                                                                                              |
|                                                                                                    | Öffnen<br>Suchen<br>T                                                                              |
|                                                                                                    | 圆<br>Eingänge:<br>Ausgänge:                                                                        |
| <b>USER1</b>                                                                                                    | 1: MODBUS-Address 2<br>2: MODBUS-Address 3                                                         |
| $\begin{array}{c}\n\mathsf{AO} \\ \oplus \\ \oplus\n\end{array}\n\begin{array}{c}\n\mathsf{IO} \\ \oplus \\ \mathsf{II}\n\end{array}$<br>乲 |                                                                                                    |
|                                                                                                    |                                                                                                    |
|                                                                                                    | г<br>Dialog.                                                                                       |
|                                                                                                    | г                                                                                                  |
|                                                                                                    | L.                                                                                                 |
|                                                                                                    |                                                                                                    |
|                                                                                                    |                                                                                                    |
|                                                                                                    |                                                                                                    |
|                                                                                                    |                                                                                                    |
|                                                                                                    | г                                                                                                  |
|                                                                                                    |                                                                                                    |
|                                                                                                    |                                                                                                    |
| 7 (2) ① (1) 企 Blöcke: 2 (2) S / 0 T<br>1 selektiert 0 passiv                                                                               | WinFACT 7 (Studienlizenz 7.1.1.303) (C) Ingenieurbüro Dr. Kahlert 1990, 2005<br>$T = 10 (0.01) RK$ |
| <b>Start</b><br><b>BORIS</b><br>医<br>L.<br>Æ                                                                                               | DE 《 & ● 型型多层相 ● 2 08:48<br>WAGO Projekt BFW Do<br><sup>to</sup> Inbetriebnahme Wag                |

Bild 3

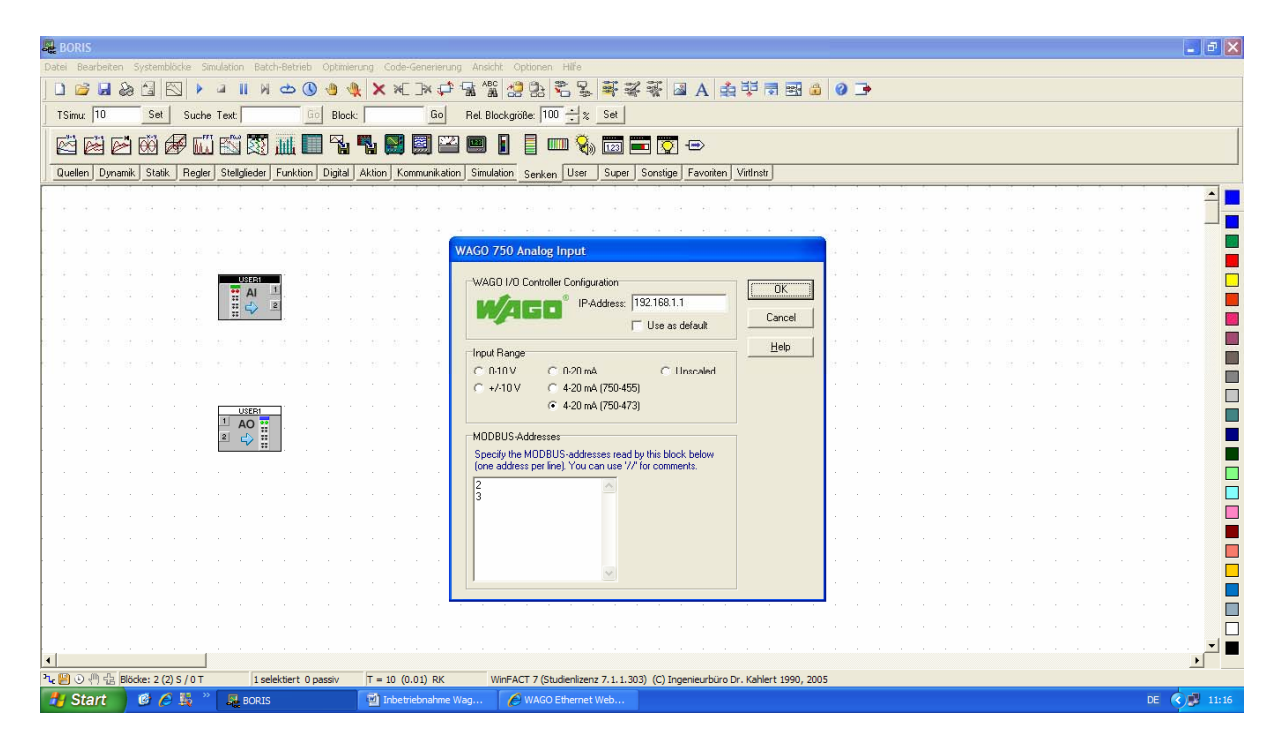

Bild 4

#### **Wichtig: Die im Fenster sichtbare IP-Adresse muss lauten: 192.168.1.1**

### 4.) Zuordnung der MODBUS Adressen im WAGO System

Befindet man sich im Konfigurationsmodus der AO- oder AI Blöcke, so muss für das gewählte WAGO Eingangs- oder Ausgangsmodul eine MODBUS Adresse vergeben werden. Diese Adresse ist durch das WAGO System vorbestimmt und kann nicht frei gewählt werden. Diese Adressenvergabe ist notwendig, damit der PC auf das gewünschte Eingangs- oder Ausgangsmodul zugreifen kann. Jeweils zwei Adressen sind in das Fenster "MODBUS Adressen" (siehe Bild 4) zu vergeben.

Die analogen WAGO Eingangsmodule benötigen folgende MODBUS Adressierung:

Analog In 750 – 465 (0-20 mA): Adresse: **0** (Im Winfact Block ist diese Adresse dem Ausgang 1 zugeordnet.) Adresse: **1** (Im Winfact Block ist diese Adresse dem Ausgang 2 zugeordnet.) Analog In 750 – 473 (4-20 mA): Adresse: **2** (Im Winfact Block ist diese Adresse dem Ausgang 1 zugeordnet.) Adresse: **3** (Im Winfact Block ist diese Adresse dem Ausgang 2 zugeordnet.) Analog In 750 – 467 (0-10 V): Adresse: **4** (Im Winfact Block ist diese Adresse dem Ausgang 1 zugeordnet.) Adresse: **5** (Im Winfact Block ist diese Adresse dem Ausgang 2 zugeordnet.)

**Info:** Insgesamt stehen für die analogen WAGO Eingangsmodule die Adressen 0 bis 255 zur Verfügung, sollte das System mit weiteren analogen Eingangsmodulen bestückt werden.

Eine weitere Adressierung wäre dann wie folgt:

Adresse: **6**  Adresse: **7** Adresse: **8**  Adresse: **9**  usw.

Die analogen WAGO Ausgangsmodule benötigen folgende MODBUS Adressierung:

Analog Out 750 – 552 (0-20 mA):

Adresse: **512** (Im Winfact Block ist diese Adresse dem Eingang 1 zugeordnet.) Adresse: **513** (Im Winfact Block ist diese Adresse dem Eingang 2 zugeordnet.)

Analog Out 750 – 554 (4-20 mA):

Adresse: **514** (Im Winfact Block ist diese Adresse dem Eingang 1 zugeordnet.) Adresse: **515** (Im Winfact Block ist diese Adresse dem Eingang 2 zugeordnet.)

Analog Out 750 – 550 (0-10 V):

Adresse: **516** (Im Winfact Block ist diese Adresse dem Eingang 1 zugeordnet.) Adresse: **517** (Im Winfact Block ist diese Adresse dem Eingang 2 zugeordnet.)

**Info:** Insgesamt stehen für die analogen WAGO Ausgangsmodule die Adressen 512 bis 767 zur Verfügung, sollte das System mit weiteren analogen Ausgangsmodulen bestückt werden.

Eine weitere Adressierung wäre dann wie folgt:

Adresse: **518**  Adresse: **519** Adresse: **520** 

Adresse: **521** 

usw:

Nach erfolgter Konfiguration der AI- und AO Blöcke und nach Zuweisung der MODBUS Adressen ist das System für den Datenaustausch zwischen Winfact 7 (BORIS) und dem WAGO Controller vorbereitet. Eine Simulation kann nun aufgebaut und gestartet werden.

### 5.) Verdrahtungsplan Klemmleiste zum WAGO System

Bild 5 und Bild 6 zeigen die diversen Anschlussmöglichkeiten an der vorhandenen Reihenklemmleiste.

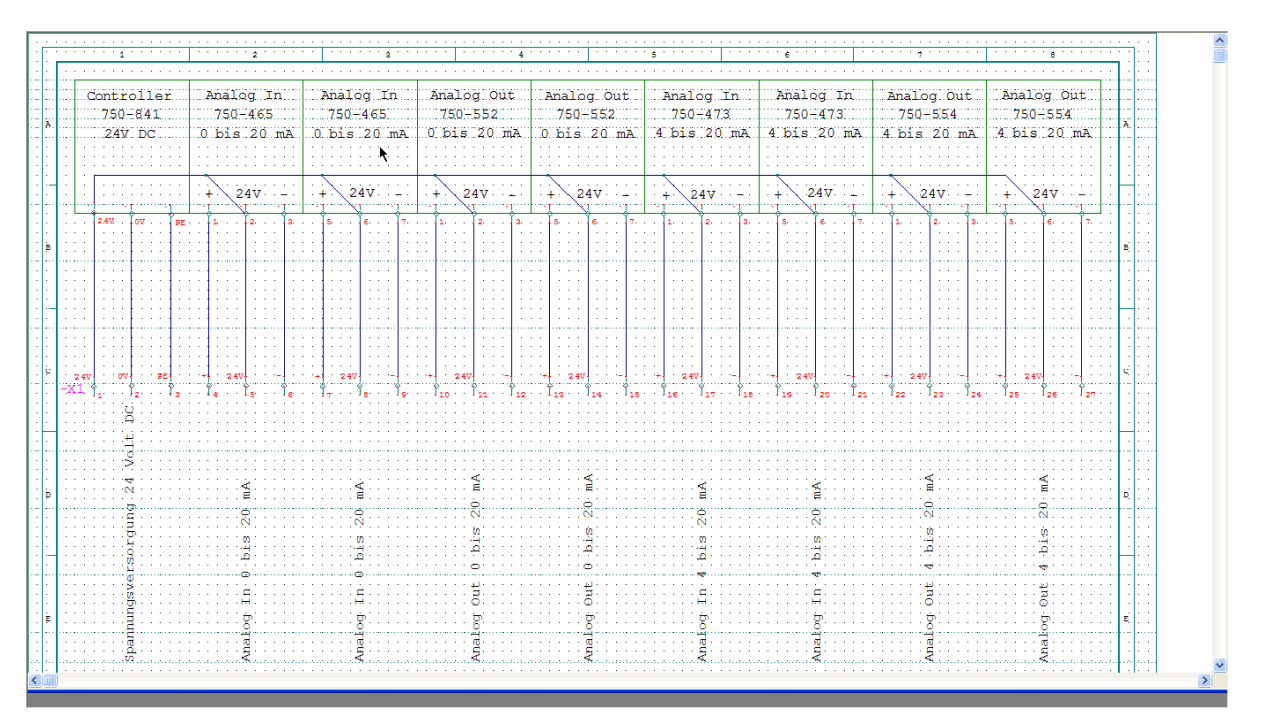

#### Verdrahtungsplan Klemmleiste zum WAGO System

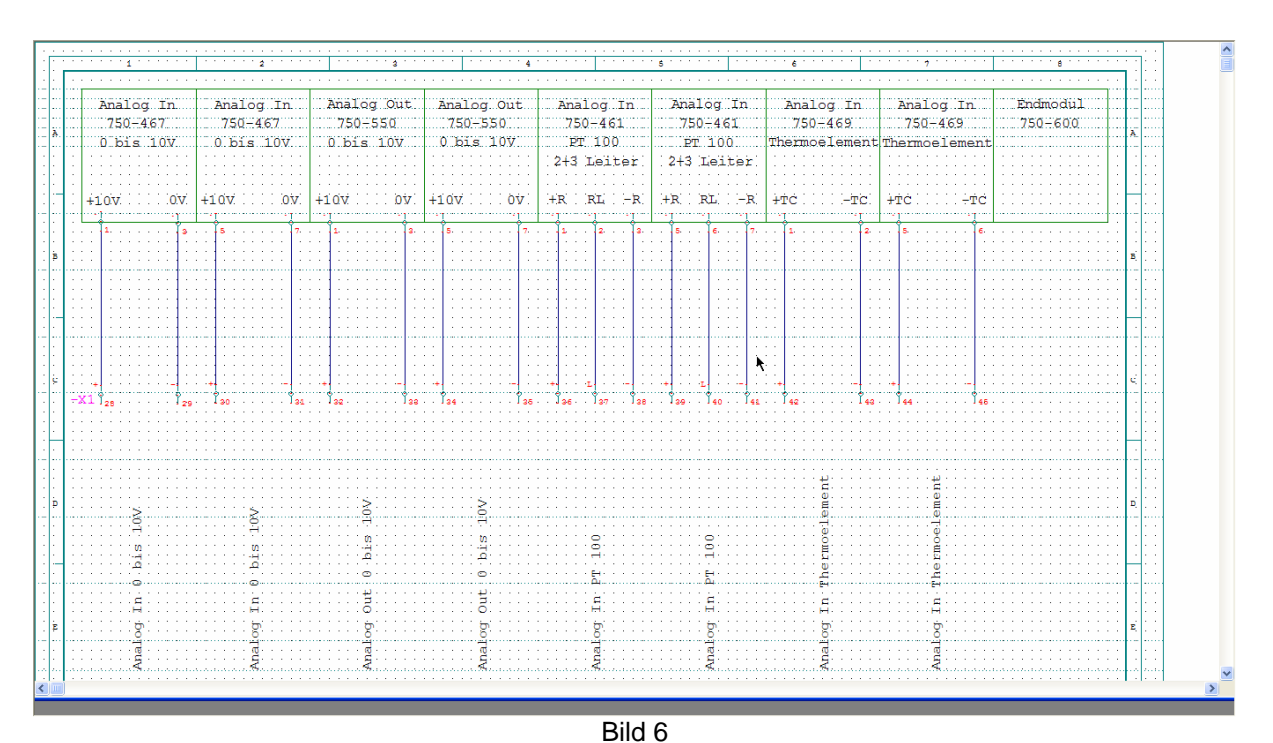

Bild 5

### **6.) Problembehebungen**

Sollten dennoch unverhofft Kommunikations- oder Verbindungsprobleme zwischen Winfact 7 (BORIS) und dem WAGO Controller auftreten, dann kontrollieren Sie die unten beschriebenen Systemeinstellungen, ob diese auch für eine ordnungsgemäße Anwendung richtig eingestellt sind.

### **6.1) Netzwerkverbindung**

Über die "Start" Menüleiste gelangen Sie über "Einstellungen" und "Netzwerkverbindungen" in das entsprechende Fenster, welches Ihnen alle zur Verfügung stehenden Netzwerke anzeigt. Bei dem Netzwerk "LAN Verbindung" muss der Status "Verbindung hergestellt" lauten. Im Falle der Meldung "Nicht verbunden" gelangen Sie mit einem Doppelklick auf "LAN Verbindung" in den Status der LAN Verbindung. Nach Betätigung von "Eigenschaften" kontrollieren Sie bitte, ob alle verwendeten Elemente angewählt sind.

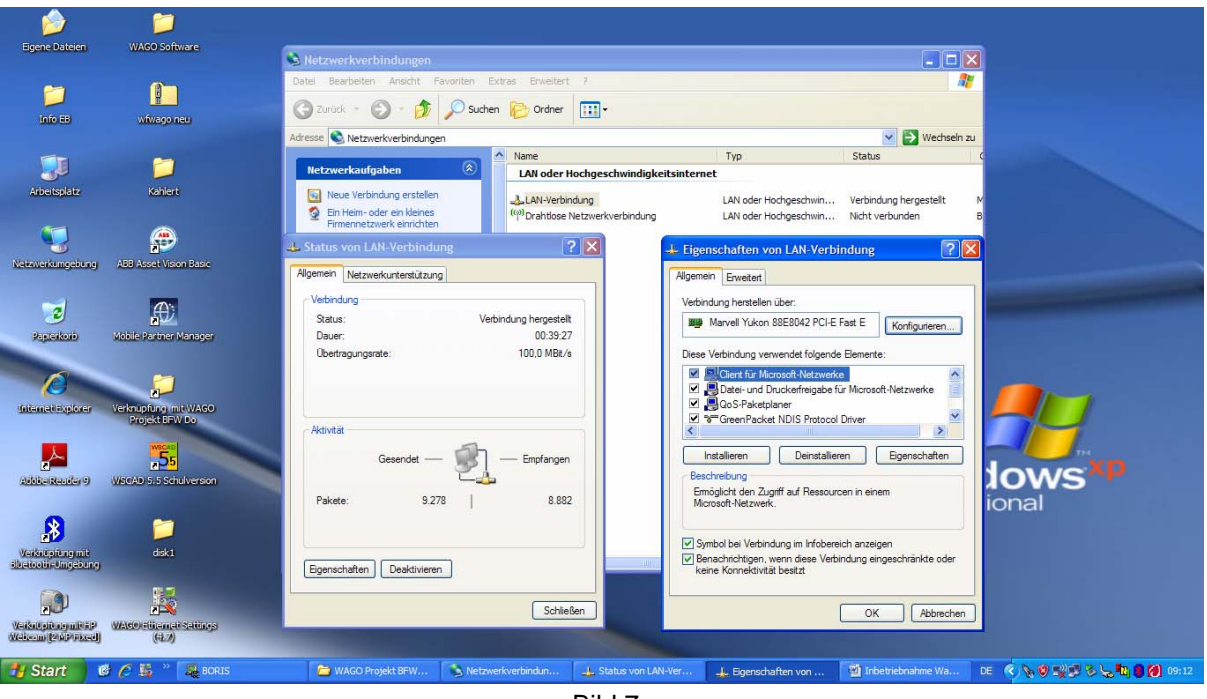

Bild 7

#### **6.2) Einstellungen im WAGO Controller**

Gehen Sie im Desktop über den Icon "WAGO Ethernet Settings" in die Grundeinstellungen des WAGO Controllers. Kontrollieren Sie über den Button "COM", ob im dortigen Fenster "COM(x): WAGO USB Service Cable" eingestellt ist. Nach Bestätigung durch "OK" muss der Button "READ" gedrückt werden. Die Einstellungen müssen, wie in Bild 8 und Bild 9 dargestellt, angezeigt werden.

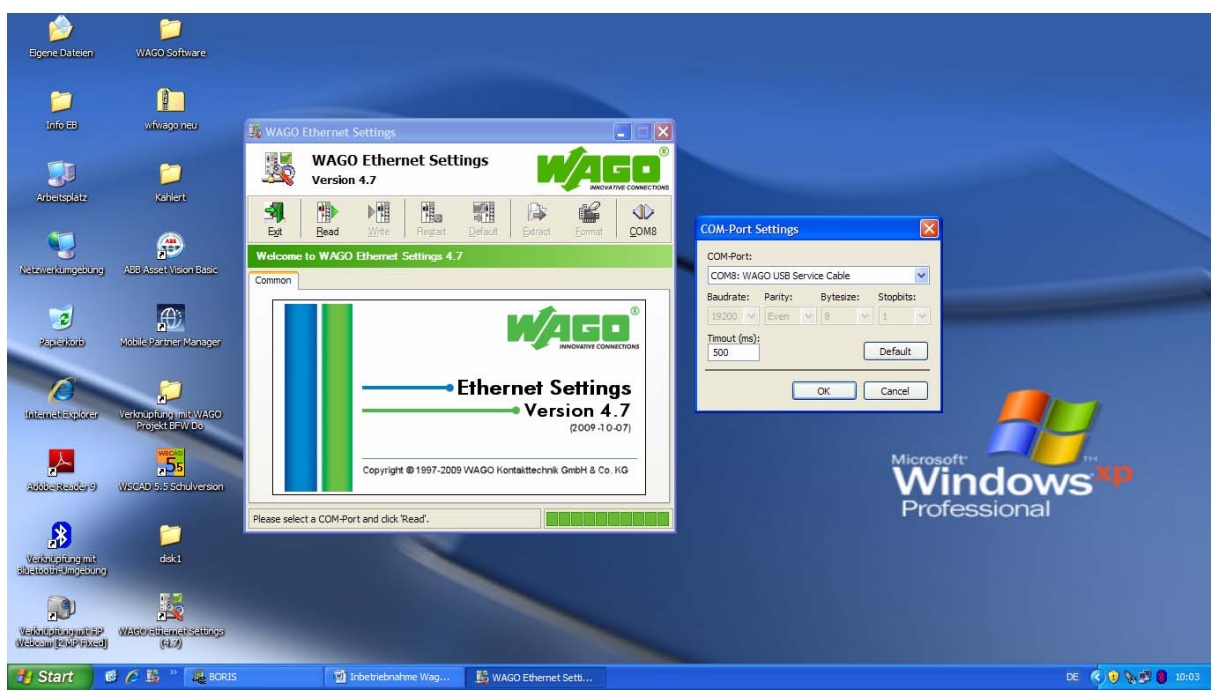

Bild 8

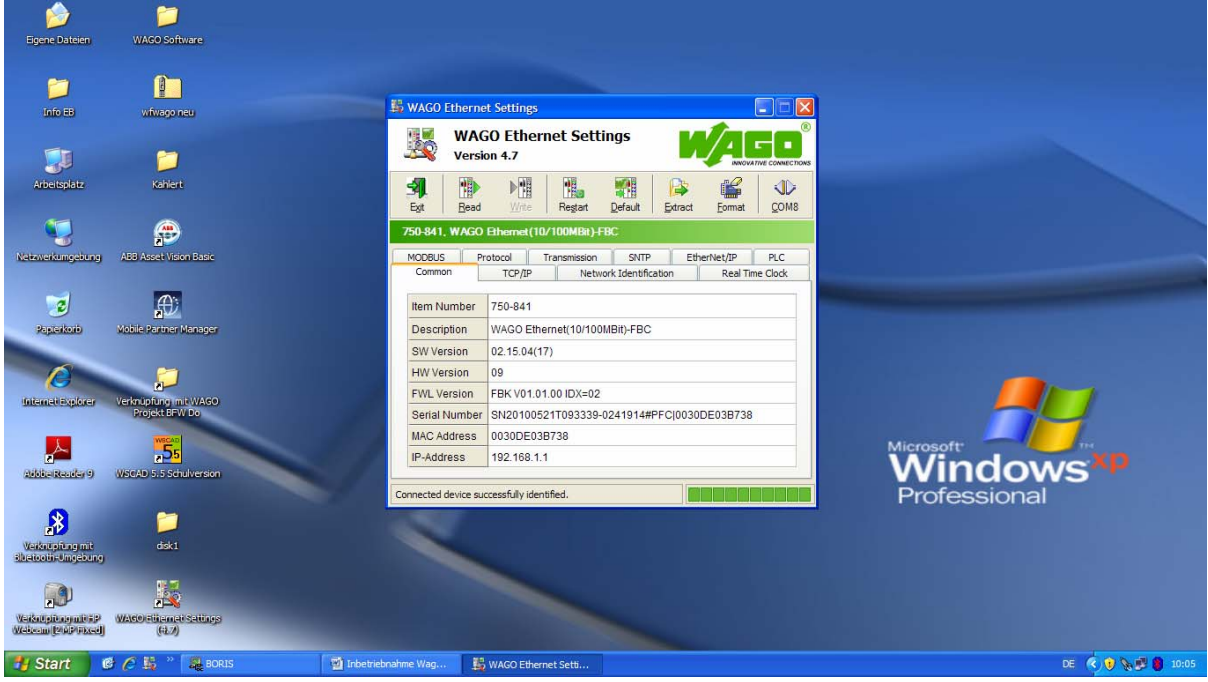

Bild 9

Seite **9** von **11**

Über "TCP/IP" gelangen Sie in Bild 10. Auch hier müssen die folgenden Werte übereinstimmen.

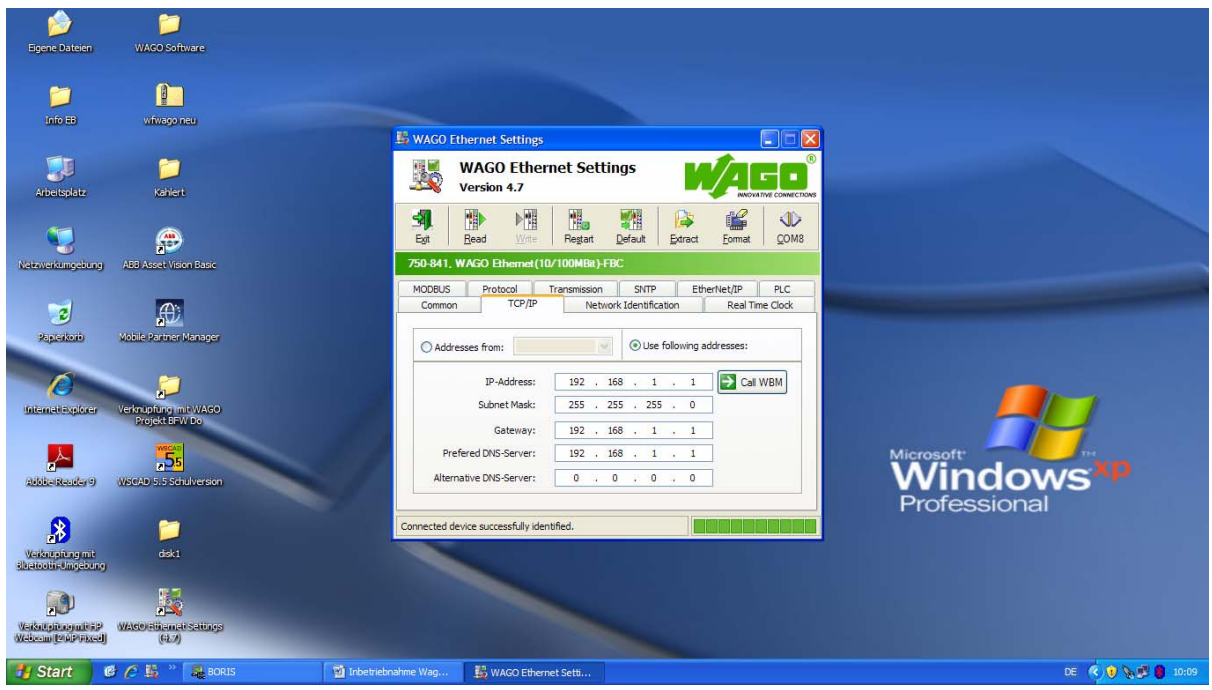

Bild 10

Wichtig: "Use following addresses" muss vorgewählt sein.

Sollte dies nicht der Fall sein, so kreuzen Sie dieses Feld an, und betätigen Sie anschließend "Call WBM". Sie gelangen in das "Web-Based Management".

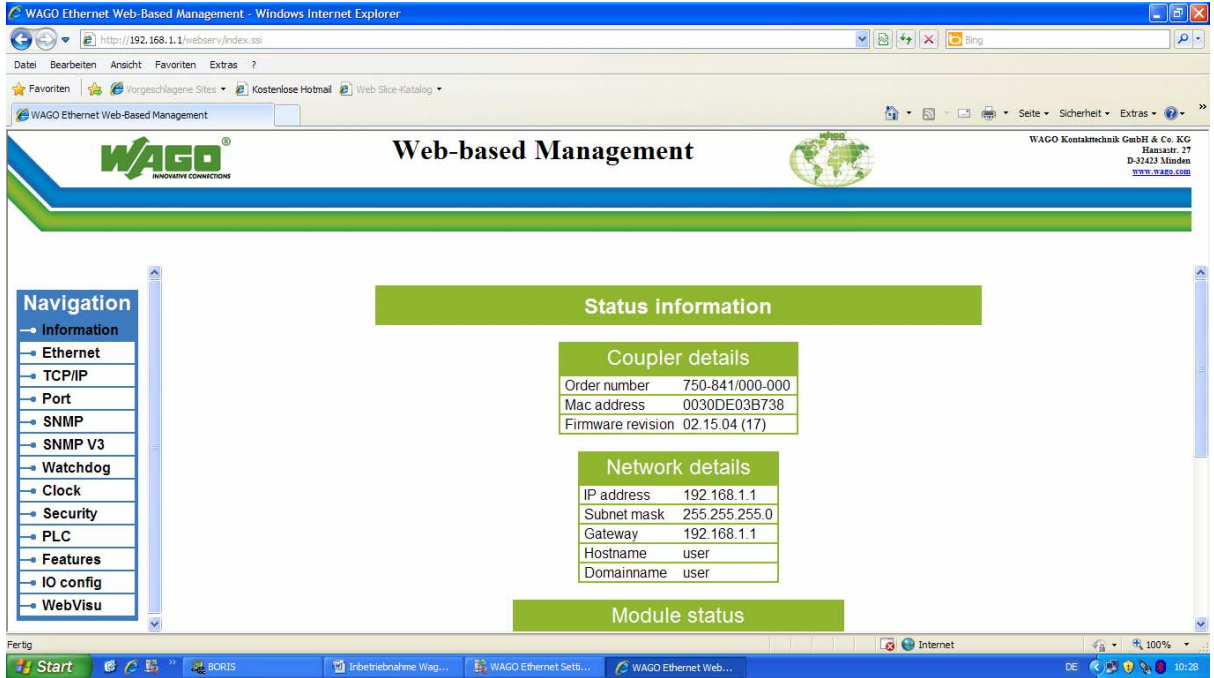

Bild 11

Wählen Sie nun in der Navigationstabelle den Menüunterpunkt "TCP/IP" an. Sie müssen nun folgenden Benutzernamen und das Kennwort eingeben.

#### **Benutzername: admin Kennwort: wago**

Kontrollieren Sie nun die notwendige TCP/IP Konfiguration wie in Bild 12 dargestellt, und bestätigen Sie diese mit "SUBMIT". Bei Abweichungen können die Konfigurationsparameter in diesem Fenster vor der Speicherung geändert werden.

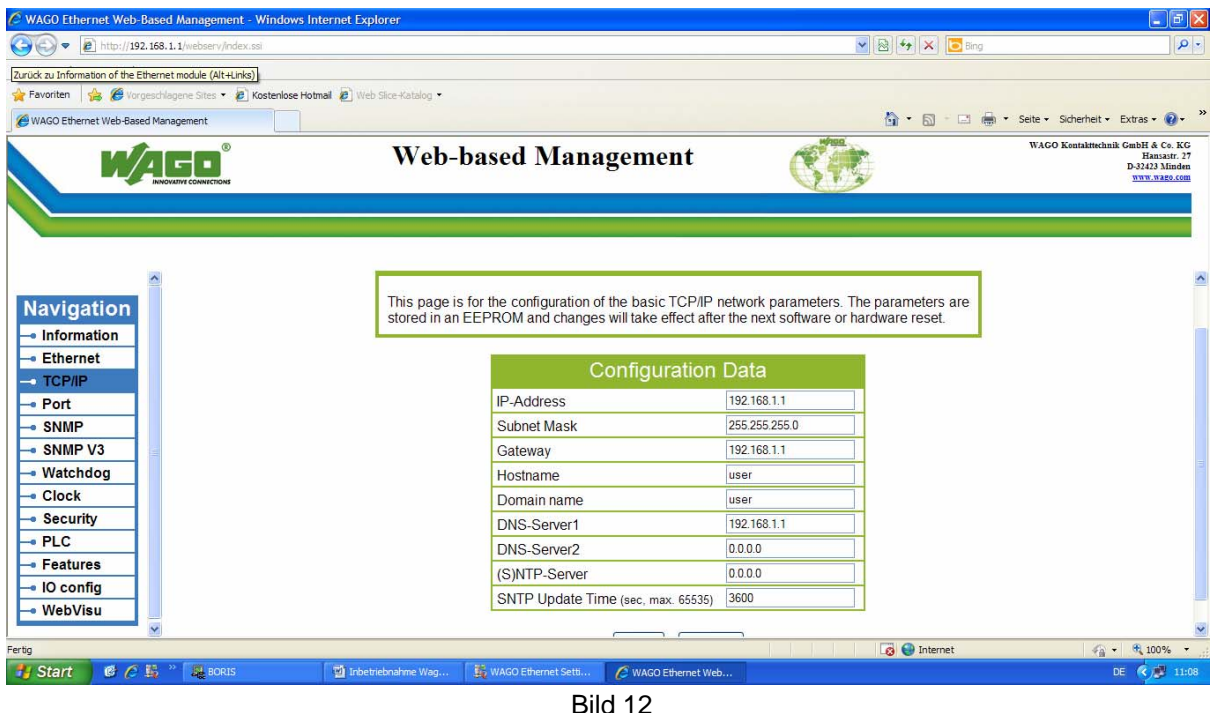

Zum erstmaligen Speichern müssen obiger Benutzername (admin) und das Kennwort (wago) erneut eingegeben werden.

Das Web-based Management kann nach der Speicherung wieder verlassen werden.

Eine Kommunikation zwischen dem WABO Controller und dem PC insbesondere mit dem Programm Winfact 7 (BORIS) sollte nun möglich sein.

Die Simulation von Winfact 7 (BORIS) und WAGO ist nun einsatzbereit.

© Verfasser : René Sehr (Qualifizierung : Automatisierungstechnik)